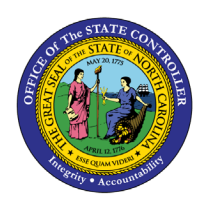

# **ENTERING JOURNAL ENTRIES (SPREADSHEET UPLOAD) ACCESSING, ENTERING, AND UPLOADING THE GL JOURNAL ENTRY SPREADSHEET JOB AID CM-13**

**CM**

The purpose of this Job Aid is to explain how journal entries are made via spreadsheet upload in the North Carolina Financial System.

### **Introduction**

This Quick Reference Guide (QRG) provides step-by-step instructions on how General Ledger (GL) Journal Entry users enter journal entries via North Carolina Financial System's (NCFS) Spreadsheet Upload functionality.

### **Overview**

A journal entry is the record of a financial transaction recorded (entered) into a journal. NCFS provides the capability for users to prepare journals via spreadsheet (outside the system) for later upload to the system. Prior to being able to access the North Carolina Financial System (NCFS) spreadsheet, the Application Development Framework Desktop Integration (ADFDI) plug-in must first be installed. Please reference our "Installing Application (ADFDI)" QRG for more information on how to download and install ADFDI plug-in on the device. The NCFS spreadsheet allows users to enter a single journal or multiple journals at a time. This spreadsheet must be downloaded initially from NCFS and will require the user to log in to allow the template to prepopulate. However, once this template is saved to the user's computer, it can be accessed and completed via Microsoft Excel. Once complete, the user must log in to NCFS from the spreadsheet to upload the journal to the system. Entering journals via Spreadsheet Upload is broken down into three distinct sections: accessing, entering, and uploading journal entries.

> **User Tip: The ADFDI plug in must be installed on your computer prior to using the spreadsheet upload functionality.**

### **Key Terms**

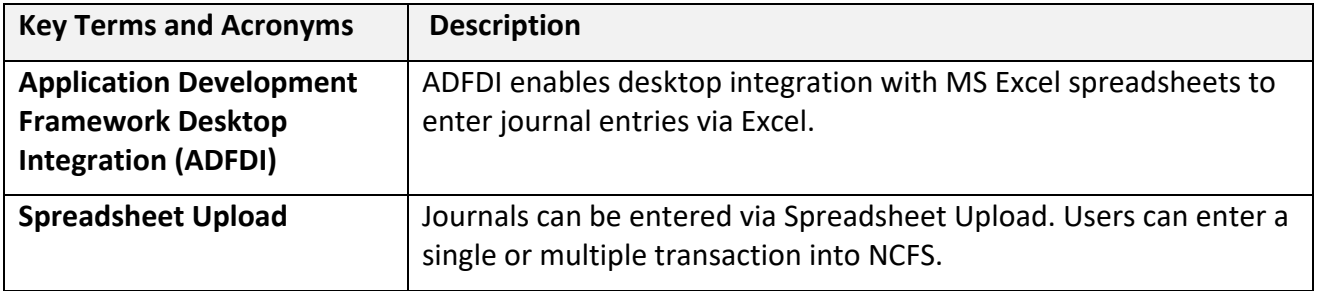

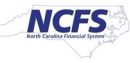

### **Information needed to complete this Process**

- Microsoft Excel
- Oracle Cloud Financials
- ADFDI Install
- Financial transaction data for bulk upload

### **Outputs of this Process**

• Completed Journal Entry

**User Tip: All first-time users should ensure at login, the browser cache is empty prior to initiating the logon sequence.**

**Accessing the NCFS Spreadsheet**

To access the NCFS Spreadsheet, please follow the steps below.

1. Access the NCFS Home Page and click the **General Accounting** icon.

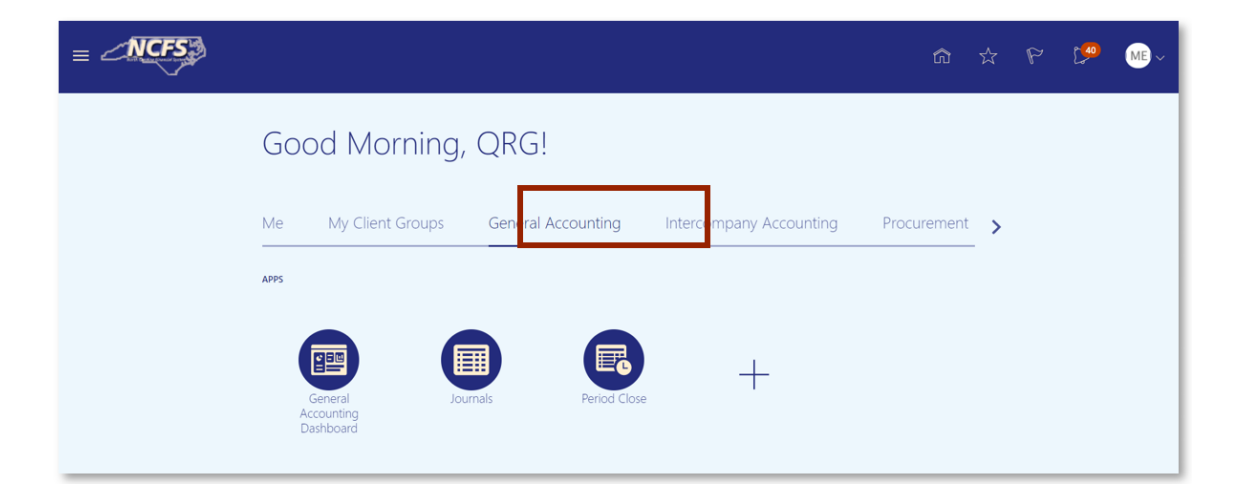

#### *The General Accounting icon on the NCFS Homepage*

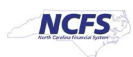

2. Click the **Journals** app.

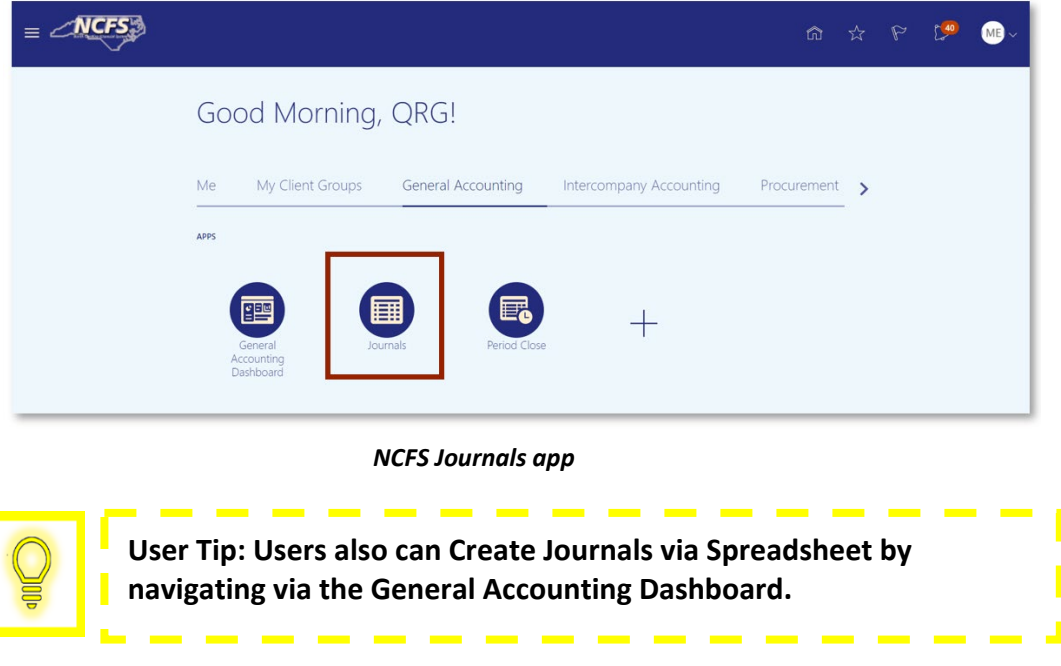

3. Click the **Tasks** icon to open the task list.

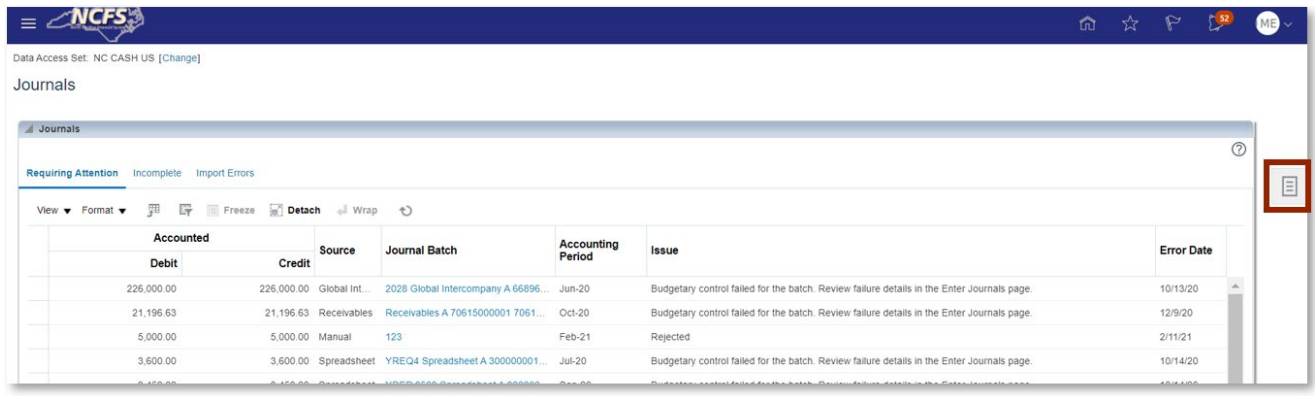

*The Task list on the Journals screen*

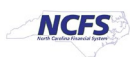

4. From the task list, click **Create Journal in Spreadsheet** under the *Journal* section.

| <b>NCFS</b>                                                     |                       |                       |                                                    |          |                                                                                            | $\Sigma$<br>$\triangleright$<br>命                                                     |  |  |
|-----------------------------------------------------------------|-----------------------|-----------------------|----------------------------------------------------|----------|--------------------------------------------------------------------------------------------|---------------------------------------------------------------------------------------|--|--|
| Data Access Set: NC CASH US [Change]                            |                       |                       |                                                    |          |                                                                                            | Journals                                                                              |  |  |
| Journals                                                        |                       |                       |                                                    |          |                                                                                            | · Manage Journals                                                                     |  |  |
|                                                                 |                       |                       |                                                    |          |                                                                                            | · Create Journal                                                                      |  |  |
| <b>Journals</b>                                                 |                       |                       |                                                    |          |                                                                                            | • Create Journal in Spreadsheet<br>• Create Encumbrance Journal in Spreadsheet        |  |  |
|                                                                 |                       |                       |                                                    |          |                                                                                            | · Run AutoPost                                                                        |  |  |
| Incomplete Import Errors<br><b>Requiring Attention</b>          |                       |                       |                                                    |          |                                                                                            | · Run AutoReverse                                                                     |  |  |
|                                                                 |                       |                       |                                                    |          | $\equiv$                                                                                   | · Manage Approvals                                                                    |  |  |
| 囲<br>辟<br>View $\blacktriangledown$ Format $\blacktriangledown$ | Freeze                | Detach al Wrap (1)    |                                                    |          |                                                                                            | <b>Clearing Accounts Reconciliation</b>                                               |  |  |
| Accounted                                                       | <b>Accounting</b>     |                       |                                                    |          |                                                                                            | • Reconcile Clearing Accounts Automatically<br>• Reconcile Clearing Accounts Manually |  |  |
| <b>Debit</b>                                                    | Credit                | Source                | <b>Journal Batch</b>                               | Period   | Issue                                                                                      | · Reverse Reconciliation                                                              |  |  |
| 226.000.00                                                      | 226,000.00 Global Int |                       | 2028 Global Intercompany A 66896                   | $Jun-20$ | Budgetary control failed for the batch. Review failure details in the Enter Journals pa    | Allocations                                                                           |  |  |
| 21.196.63                                                       |                       | 21.196.63 Receivables | Receivables A 70615000001 7061                     | Oct-20   | Budgetary control failed for the batch. Review failure details in the Enter Journals pa    | - Create Allocation Rules<br>• Generate General Ledger Allocations                    |  |  |
| 5,000.00                                                        | 5.000.00 Manual       |                       | 123                                                | Feb-21   | Rejected                                                                                   | · Generate Intercompany Allocations                                                   |  |  |
| 3,600.00                                                        |                       |                       | 3,600.00 Spreadsheet YREQ4 Spreadsheet A 300000001 | Jul-20   | Budgetary control failed for the batch. Review failure details in the Enter Journals pa    | Journal Import                                                                        |  |  |
| 3.450.00                                                        |                       | 3,450.00 Spreadsheet  | YDEP 0500 Spreadsheet A 300000                     | Sep-20   | Budgetary control failed for the batch. Review failure details in the Enter Journals pa    | · Import Journals                                                                     |  |  |
| 3.100.00                                                        |                       | 3.100.00 Spreadsheet  | YDEP 4 Spreadsheet A 300000001 Jul-20              |          | Budgetary control failed for the batch. Review failure details in the Enter Journals pa    | - Correct Import Errors<br>· Delete Import Data                                       |  |  |
| 1.00.00                                                         | 100.00                | Olahat tax            | GOOD CUANNILLAND CORPORATION COMPANY               | 0.100    | <u> Andastan saatel fellad for the hotel. Andam fellma datalle in the Potan is made to</u> |                                                                                       |  |  |

*The Create Journal in Spreadsheet option on the Journals Screen*

5. The Connect popup appears. Click [YES]. When prompted, enter a NCFS User ID and NCFS Password.

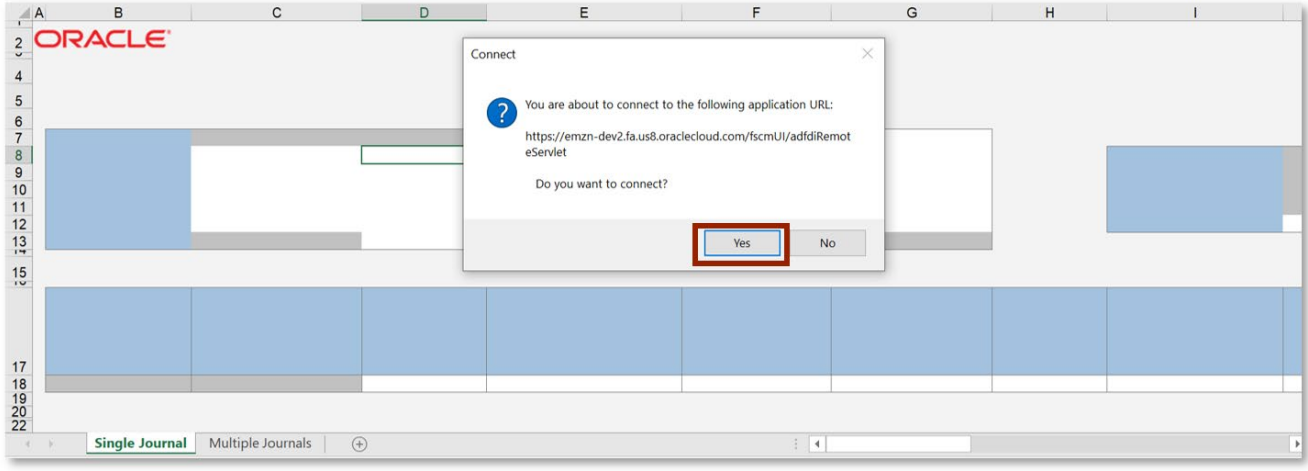

#### *NCFS Spreadsheet Connection Pop Up Screen*

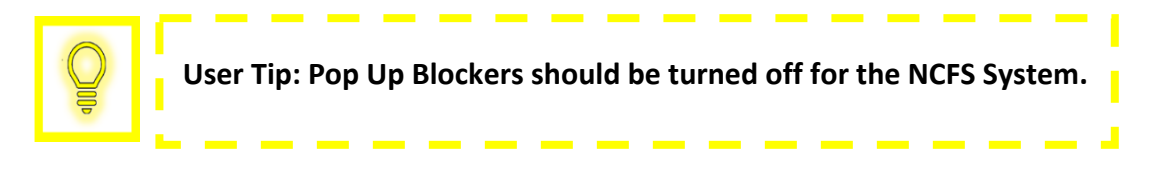

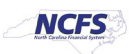

### **Entering Journals**

Follow the steps below to enter a journal via the spreadsheet.

1. After accessing the Journal Entry spreadsheet, enter the **Journal**, **Description**, **Ledger, Accounting Date,** and **Category**.

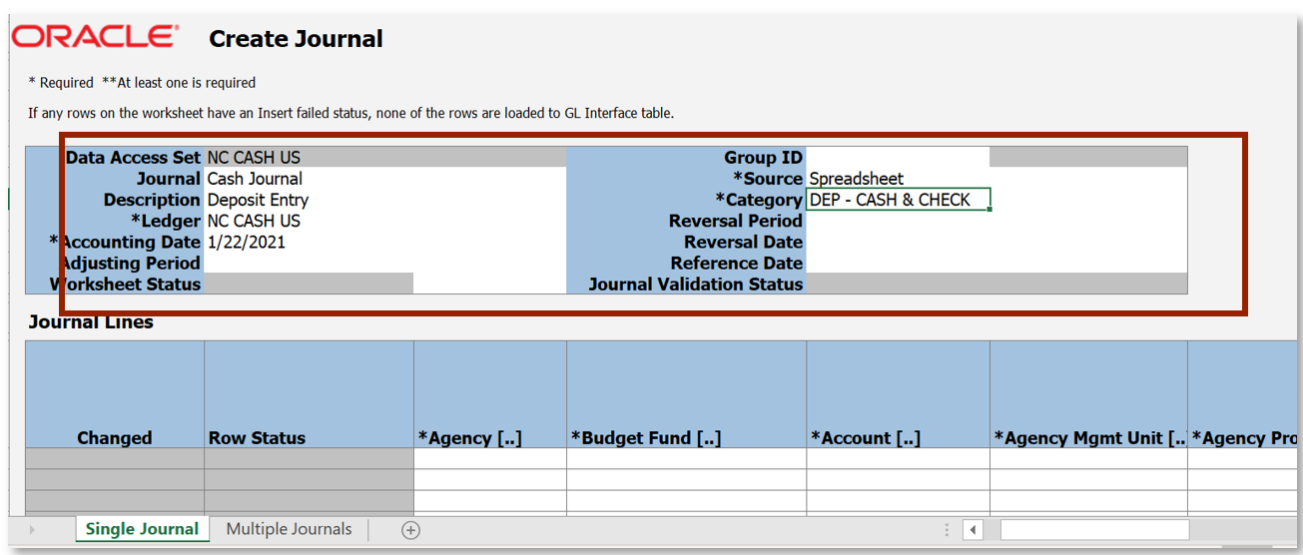

*Journal Header Information*

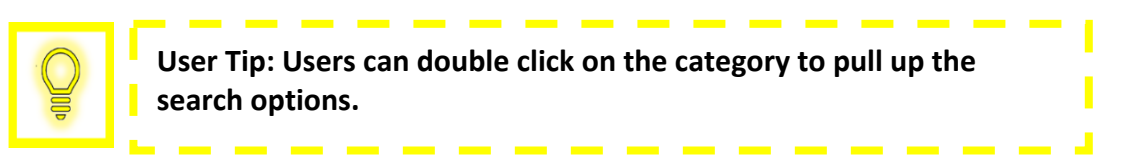

2. Enter the appropriate **Agency**, **Budget Fund,** and **Account**. The remaining chart of account fields should be defaulted to zero.

| <b>ORACLE</b> Create Journal<br>* Required ** At least one is required                                         | If any rows on the worksheet have an Insert failed status, none of the rows are loaded to GL Interface table. |                               |                                                                                                    |                                     |                                                                             |                    |                                                                                                    |                                         |                                                        |              |
|----------------------------------------------------------------------------------------------------|----------------------------------------------------------------------------------------------------|-------------------------------|----------------------------------------------------------------------------------------------------|-------------------------------------|-----------------------------------------------------------------------------|--------------------|----------------------------------------------------------------------------------------------------|-----------------------------------------|--------------------------------------------------------|--------------|
| Data Access Set NC CASH US<br>*Accounting Date 1/22/2021<br><b>Adjusting Period</b><br><b>Worksheet Status</b> | Journal Cash Journal<br><b>Description Deposit Entry</b><br>*Ledger NC CASH US                                |                               | <b>Group ID</b><br>*Source Spreadsheet<br>*Category DEP - CASH & CHECK<br><b>Reversal Period</b><br><b>Reversal Date</b><br><b>Reference Date</b><br><b>Journal Validation Status</b> |                                     |                                                                             |                    | <b>Total Entered Debit</b><br><b>Total Entered Credit</b><br><b>Total Accounted Debit</b><br><b>Total Accounted Credit</b> | 100.00<br>100.00<br>0.00<br>0.00        |                                                        |              |
| <b>Journal Lines</b>                                                                                           |                                                                                                    |                               |                                                                                                    |                                     |                                                                             |                    |                                                                                                    |                                         |                                                        |              |
| <b>Changed</b>                                                                                                 | <b>Row Status</b>                                                                                             | $*$ Agency []<br>1400<br>1400 | *Budget Fund []<br>000002<br>000002                                                                                                    | *Account []<br>11112000<br>11112000 | *Agency Mgmt Unit []*Agency Progra *Funding Source []<br>0000000<br>0000000 | 0000000<br>0000000 | 0000<br>0000                                                                                                    | *Project []<br>0000000000<br>0000000000 | <b>*Inter Fund [] *Future 1 []</b><br>000000<br>000000 | 0000<br>0000 |

*Journal Line Information*

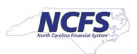

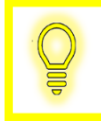

**User Tip: Users can double click on the agency. This allows the search options for all the Chart of Account segments to appear.**

3. Click the *Currency* dropdown arrow the select **USD**. Enter the amount in either the **Entered Debit** or **Entered Credit** column as applicable for each line.

| <b>Total Entered Debit</b><br><b>Total Entered Credit</b><br><b>Total Accounted Debit</b><br><b>Total Accounted Credit</b> | 100.00<br>100.00<br>0.00<br>0.00 |                                                                   |      |                               |                         |                                        |                                     |                            |
|----------------------------------------------------------------------------------------------------|----------------------------------|-------------------------------------------------------------------|------|-------------------------------|-------------------------|----------------------------------------|-------------------------------------|----------------------------|
| *Funding Source []<br>0000                                                                                                 | *Project []<br>0000000000        | *Inter Fund $\left[ \right]$ *Future 1 $\left[ \right]$<br>000000 | 0000 | <b>*Future 2 []</b><br>000000 | *Future $3$ []<br>00000 | <b>Exercise Set True</b><br><b>USD</b> | **Entered<br><b>Debit</b><br>100.00 | **Entered<br><b>Credit</b> |
| 0000                                                                                                    | 0000000000                       | 000000                                                            | 0000 | 000000                        | 00000                   | <b>USD</b>                             | $\overline{\phantom{a}}$            | 100.00                     |

*Currency, Entered Debit, and Entered Credit Fields*

4. Enter the **Line Description**, **Line Descriptive Flexfield Context** and **Line Descriptive Flexfield Values.** These are not system required fields; however, they are required according to the State business process.

| <b>Conversion</b><br><b>Date</b> | <b>Conversion</b><br><b>Rate Type</b> | <b>Conversion</b><br>Rate | <b>Accounted</b><br><b>Debit</b> | <b>Accounted</b> Line | <b>Credit Description</b>       | <b>Statistical Clearing</b> | <b>Quantity Company</b> | <b>Line</b><br><b>Descriptive</b><br><b>Elexfield</b><br><b>Context</b> | <b>l</b> ine<br>escriptive<br>exfield Values context | <b>Captured</b><br><b>Information</b> | <b>Captured</b><br><b>Information</b> | <b>Reconciliation</b><br>Reference | Error |
|----------------------------------|---------------------------------------|---------------------------|----------------------------------|-----------------------|---------------------------------|-----------------------------|-------------------------|-------------------------------------------------------------------------|------------------------------------------------------|---------------------------------------|---------------------------------------|------------------------------------|-------|
|                                  |                                       |                           |                                  |                       | <b>Disbursement Transaction</b> |                             |                         | AY-DISBURSEME                                                           | <b>DOO019</b>                                        |                                       |                                       |                                    |       |
|                                  |                                       |                           |                                  |                       |                                 |                             |                         |                                                                         |                                                      |                                       |                                       |                                    |       |
|                                  |                                       |                           |                                  |                       |                                 |                             |                         |                                                                         |                                                      |                                       |                                       |                                    |       |
|                                  |                                       |                           |                                  |                       |                                 |                             |                         |                                                                         |                                                      |                                       |                                       |                                    |       |
|                                  |                                       |                           |                                  |                       |                                 |                             |                         |                                                                         |                                                      |                                       |                                       |                                    |       |
|                                  |                                       |                           |                                  |                       |                                 |                             |                         |                                                                         |                                                      |                                       |                                       |                                    |       |
|                                  |                                       |                           |                                  |                       |                                 |                             |                         |                                                                         |                                                      |                                       |                                       |                                    |       |

*Additional Information Fields*

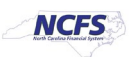

# **Uploading Journals**

Follow the steps below to upload a journal via the spreadsheet.

1. Click the [SUBMIT] button in the *Create Journal* menu bar to submit the journal(s).

| File<br>E15                                                       | Home<br>Clear<br>Login Logout<br>$\mathbf{v}$ . The set of $\mathbf{v}$           | Insert<br>Edit<br>All Data Options<br>Workbook<br>$\times$ | Draw<br>About<br>$f_x$<br>$\checkmark$ | Page Layout<br>Submit Status<br><b>Viewer</b><br>Worksheet                                                    | Formulas         | Data<br>Review                                                                                              | View                         | Deloitte Tools | Help | Create Journal | $\mathcal{Q}$<br>Acrobat                                                                     | Search                                      |
|-------------------------------------------------------------------|-----------------------------------------------------------------------------------|------------------------------------------------------------|----------------------------------------|----------------------------------------------------------------------------------------------------|------------------|----------------------------------------------------------------------------------------------------|------------------------------|----------------|------|----------------|----------------------------------------------------------------------------------------------|---------------------------------------------|
| $\mathcal{A}$ B                                                   | $\mathsf{C}$                                                                      |                                                            | D                                      | F                                                                                                    |                  | F                                                                                                    | G                            |                | H    |                | $\mathbf{J}$                                                                                 | $\kappa$                                    |
| $\overline{4}$<br>5<br>$\,$ 6 $\,$<br>$\boldsymbol{7}$<br>$\bf 8$ | * Required ** At least one is required                                            | Data Access Set NC CASH US<br>Journal Cash Journal         |                                        | If any rows on the worksheet have an Insert failed status, none of the rows are loaded to GL Interface table. |                  | <b>Group ID</b>                                                                                             | *Source Spreadsheet          |                |      |                | <b>Total Entered Debit</b>                                                                   | 100.00                                      |
| $\overline{9}$<br>10<br>11<br>12<br>$\frac{13}{17}$               | *Accounting Date 12/20/2020<br><b>Adjusting Period</b><br><b>Worksheet Status</b> | <b>Description Deposit Entry</b><br>*Ledger NC CASH US     |                                        |                                                                                                    |                  | <b>Reversal Period</b><br><b>Reversal Date</b><br><b>Reference Date</b><br><b>Journal Validation Status</b> | *Category DEP - CASH & CHECK |                |      |                | <b>Total Entered Credit</b><br><b>Total Accounted Debit</b><br><b>Total Accounted Credit</b> | 100.00<br>0.00<br>0.00                      |
| 15                                                                | <b>Journal Lines</b>                                                              |                                                            |                                        |                                                                                                    |                  |                                                                                                    |                              |                |      |                |                                                                                              |                                             |
| 17                                                                | <b>Changed</b>                                                                    | <b>Row Status</b>                                          |                                        | *Agency []<br>0100                                                                                            |                  | *Budget Fund []                                                                                             | *Account []                  | 0000000        |      | 0000000        | *Agency Mgmt Unit []*Agency Progra *Funding Source []                                        | *Project []<br>$\overline{0}$<br>0000000000 |
| 18<br>19                                                          | $\blacktriangle$<br>A                                                             |                                                            |                                        | 0100                                                                                                    | 000002<br>000002 |                                                                                                    | 00001000<br>00001000         | 0000000        |      | 0000000        | 0000<br>0000                                                                                 | $\overline{0}$<br>0000000000                |
| $\frac{20}{21}$<br>22                                             |                                                                                   |                                                            |                                        |                                                                                                    |                  |                                                                                                    |                              |                |      |                |                                                                                              |                                             |
| 23<br>24                                                          |                                                                                   |                                                            |                                        |                                                                                                    |                  |                                                                                                    |                              |                |      |                |                                                                                              |                                             |
| 25<br>26                                                          |                                                                                   |                                                            |                                        |                                                                                                    |                  |                                                                                                    |                              |                |      |                |                                                                                              |                                             |
| $\frac{27}{28}$                                                   |                                                                                   |                                                            |                                        |                                                                                                    |                  |                                                                                                    |                              |                |      |                |                                                                                              |                                             |

*Journal Submit Button*

2. The Submission Options popup displays. Selected the desired **Submission Option**, **Import Descriptive**, **Flexfields**, and **Other Options.** Then click **Submit.**

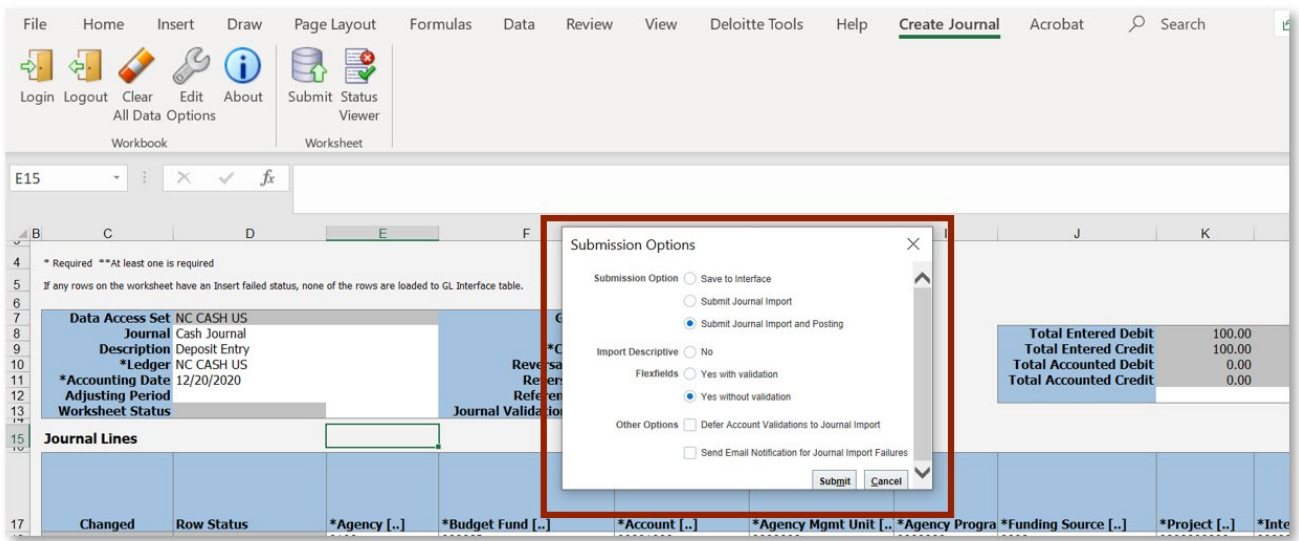

*Journal Submission Options*

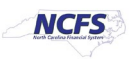

## 3. Click [OK].

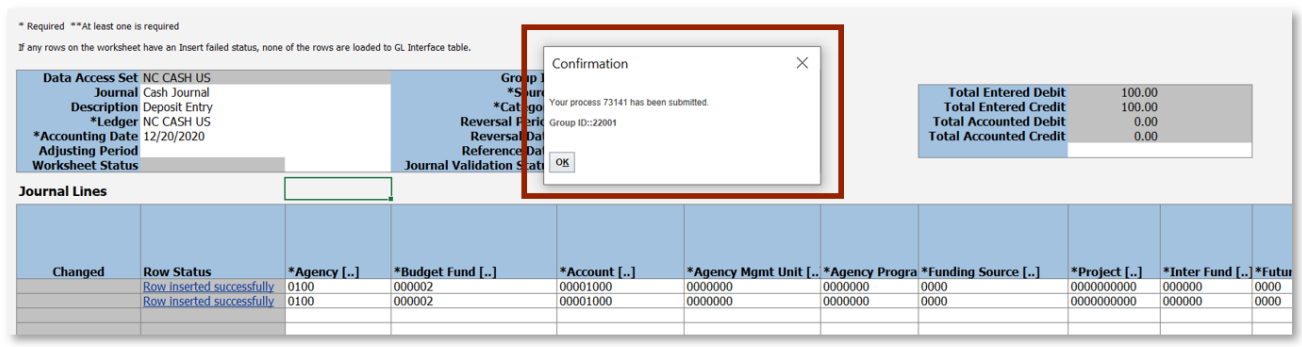

*Journal Submission Confirmation*

### **Wrap Up**

Once the journal has been submitted it must be approved before it is eligible for posting. Users can search for the uploaded journal by querying the Journal Name from the Manage Journals screen. If the entry is rejected, the users will receive a rejection notification that includes the reason for the rejection. If the Journal is rejected, the user can edit, complete, and request approval for the journal or delete the journal. Users can confirm the spreadsheet upload in the manage journals screen in the General Accounting Module.

### **Additional Resources**

For more information on journal entries, please review the following materials:

### **Web Based Training (WBT)**

• None

### **Instructor Led Training (ILT)**

• GL 100: Journal Entry

### **Quick Reference Guides (QRGs)**

- Entering a Journal Entry (Manually) QRG
- Editing a Journal Entry QRG

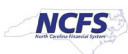